# Tuto 1 : Créer une pièce

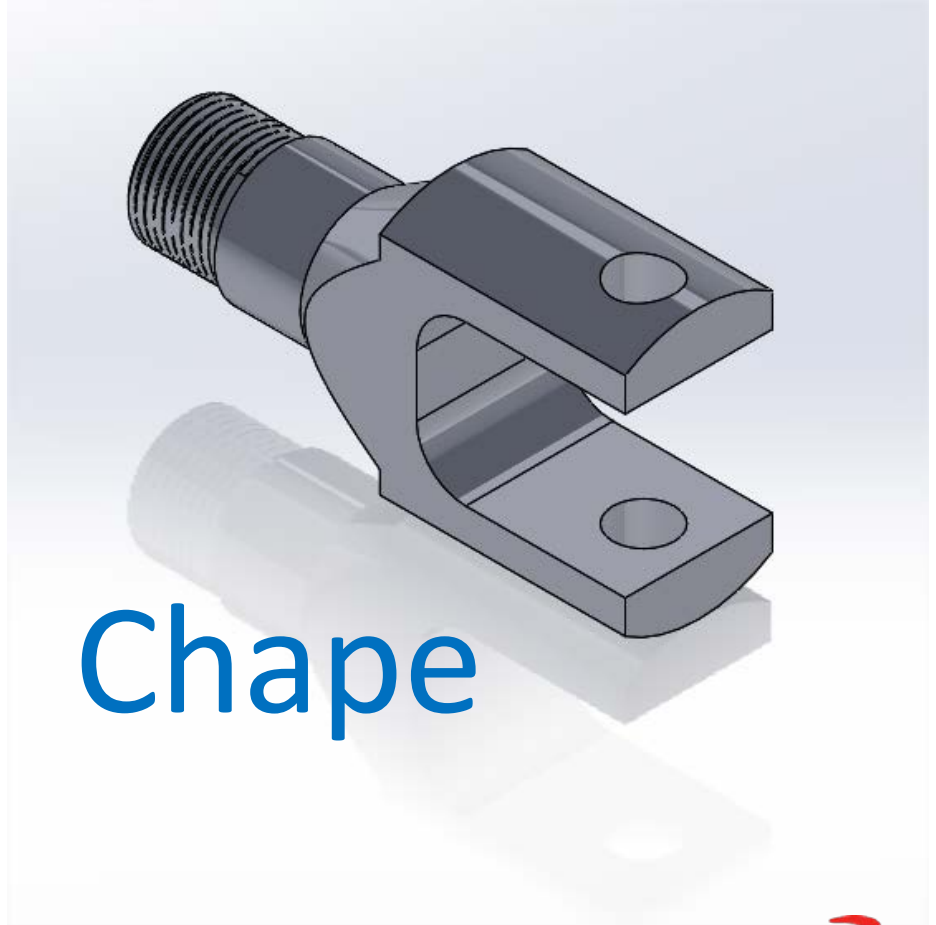

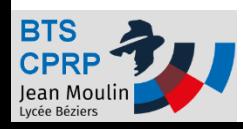

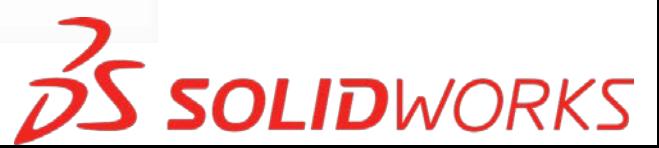

## Créer une nouvelle pièce

• Ouvrir Solidworks  $7 - 2016$ **SOLIDWORKS** 2016 x64 Exition • Créer une nouvelle pièce $\frac{1}{2}\int \frac{1}{\sqrt{2}}$ @ -Nouveau...  $Ctrl + N$ **Phy** Ouvrir...  $Ctrl + O$ **CONTRACTOR** Fichier Edition Affichage Insertion Outils Simulation Fenêtre ? **DS SOLIDWORKS**  $\mathbf{x}$  $\Box$   $\rightarrow$   $\Box$   $\rightarrow$ 几户 <sup>o</sup> Bossage/Base balayé 63 û Enlëv, de matière Assistance pour le perçage Bossage/Base lissé Base/Bossage Bossage/Base Enlév, de mat. avec révolution 80ssage/Base frontière Assemblage extrudé extrudé avec révolution Pièce Mise en plan **Fonctions** Esquisse Evaluer DimXpert | Compléments de SOLIDWORKS Simulation **SOLIDWORKS MBD** Une représentation 3D d'un simple Une composition 3D de pièces et/ou Une mise en plan d'étude 2D. composant de conception d'autres assemblages généralement une pièce ou un 圖  $\bigoplus$ Q,  $\bullet$ 冨 **Tutoriels SOLIDWORKS** ₹ ☆ Prèce1 (Défaut << Défaut > Etat d'a Historique  $0K$ Avancé Annuler Aide Capteurs A Annotations Matériau <non spécifié> Plan de face D Plan de dessus D Plan de droite  $L$  Origine

**SOLIDWORKS** 

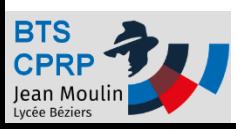

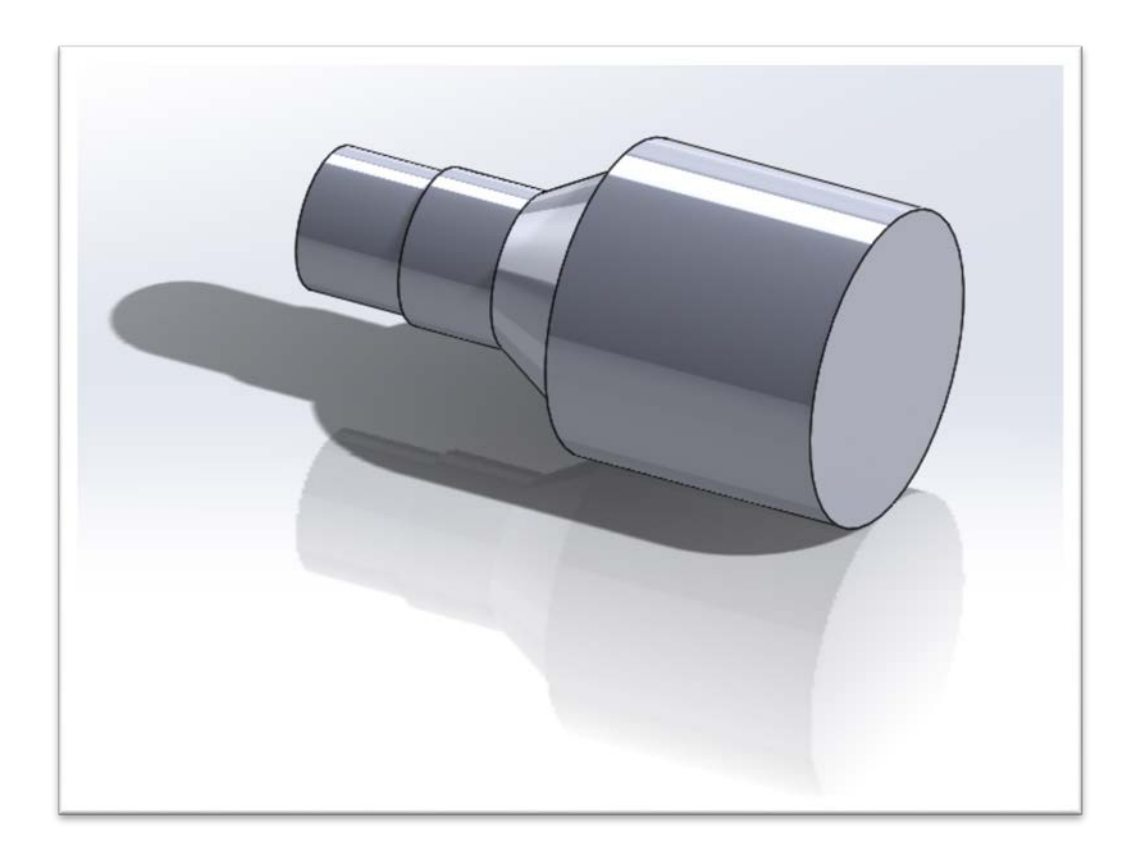

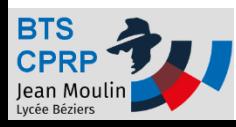

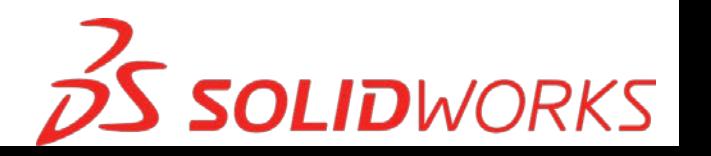

## Créer une esquisse

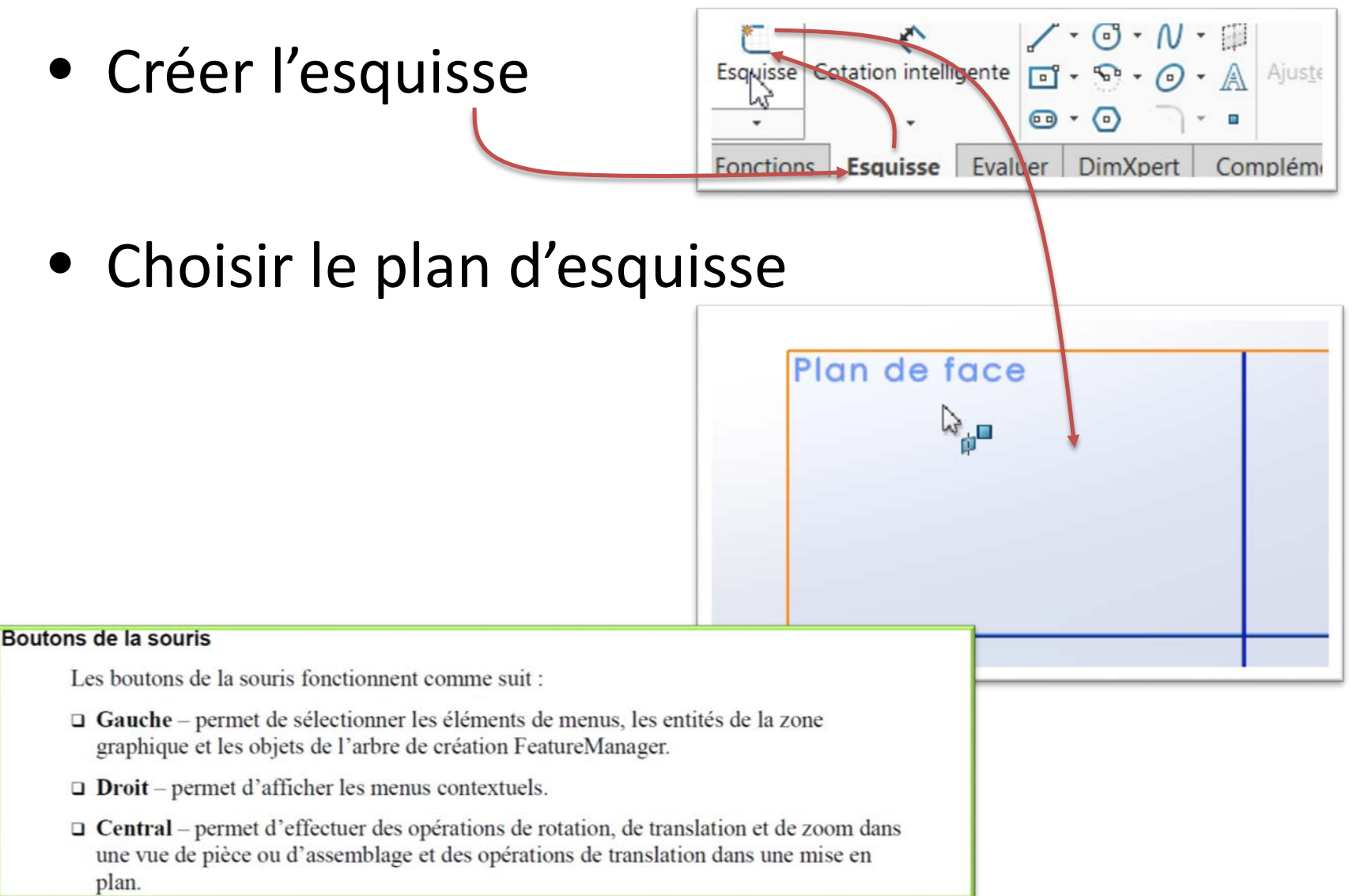

**SOLIDWORKS** 

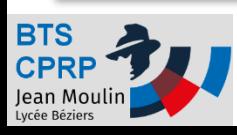

## Créer un profil

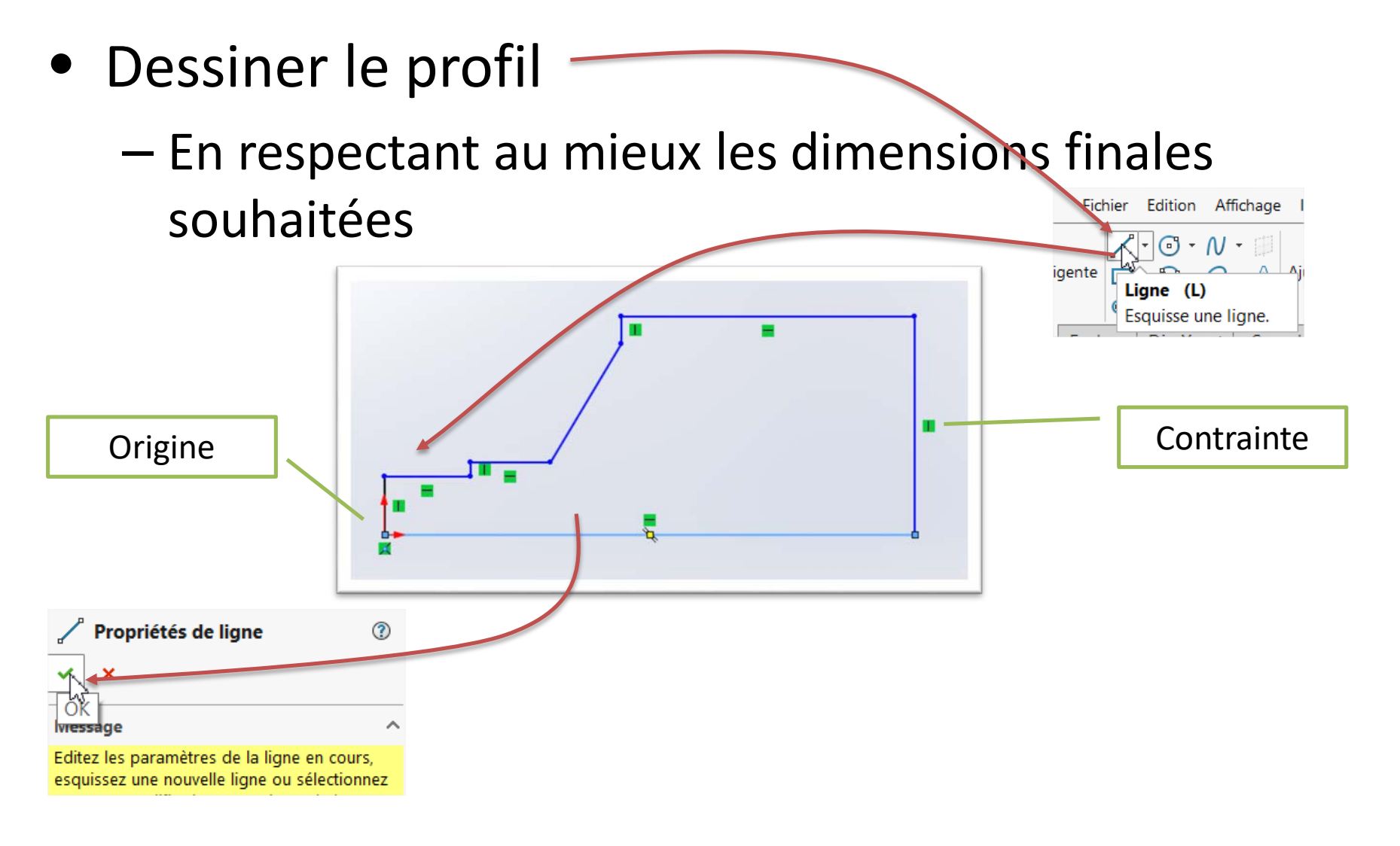

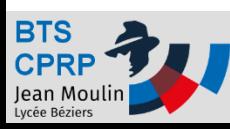

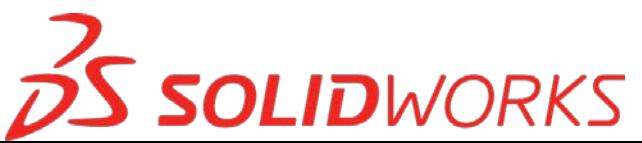

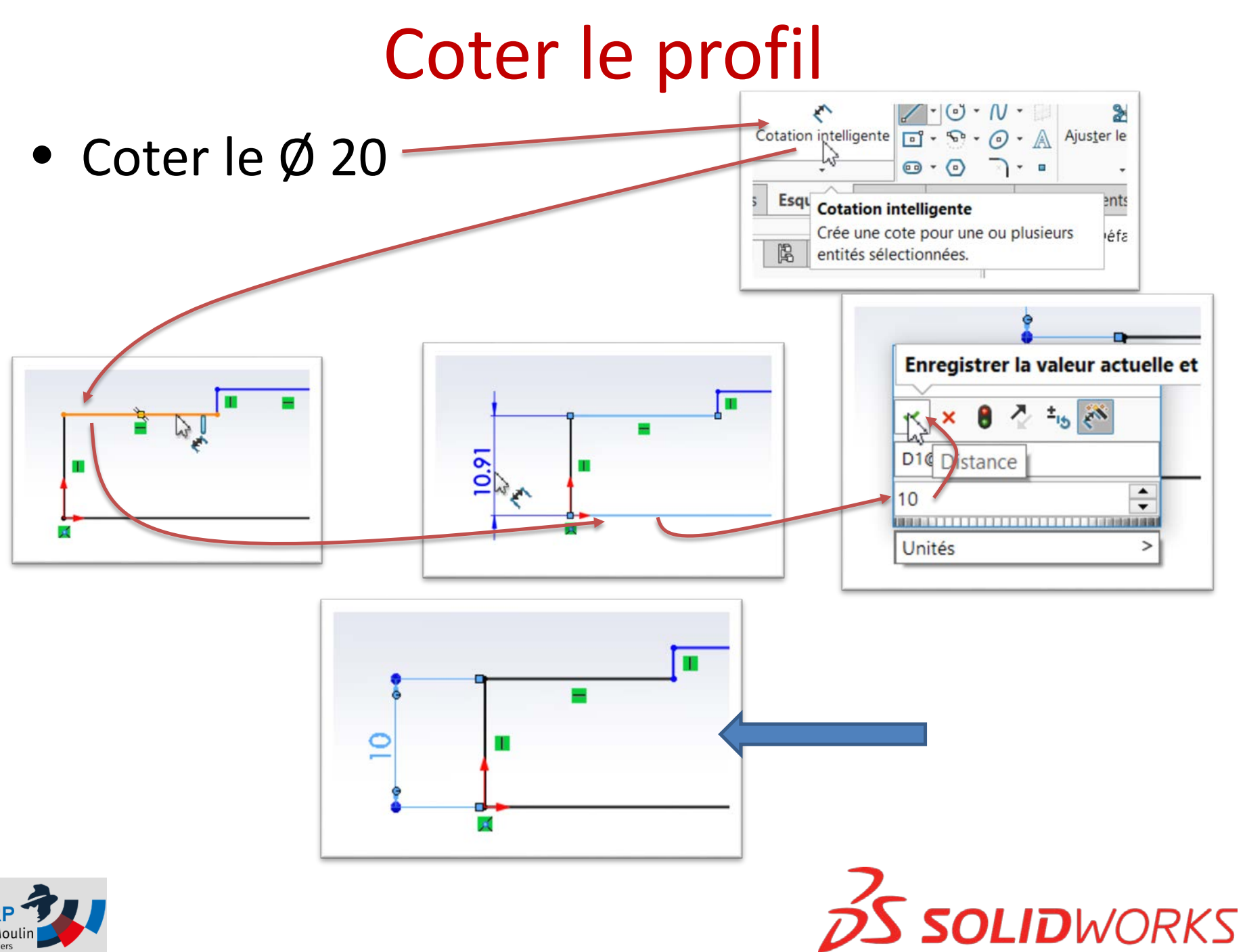

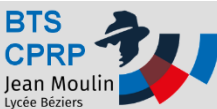

## Coter le profil

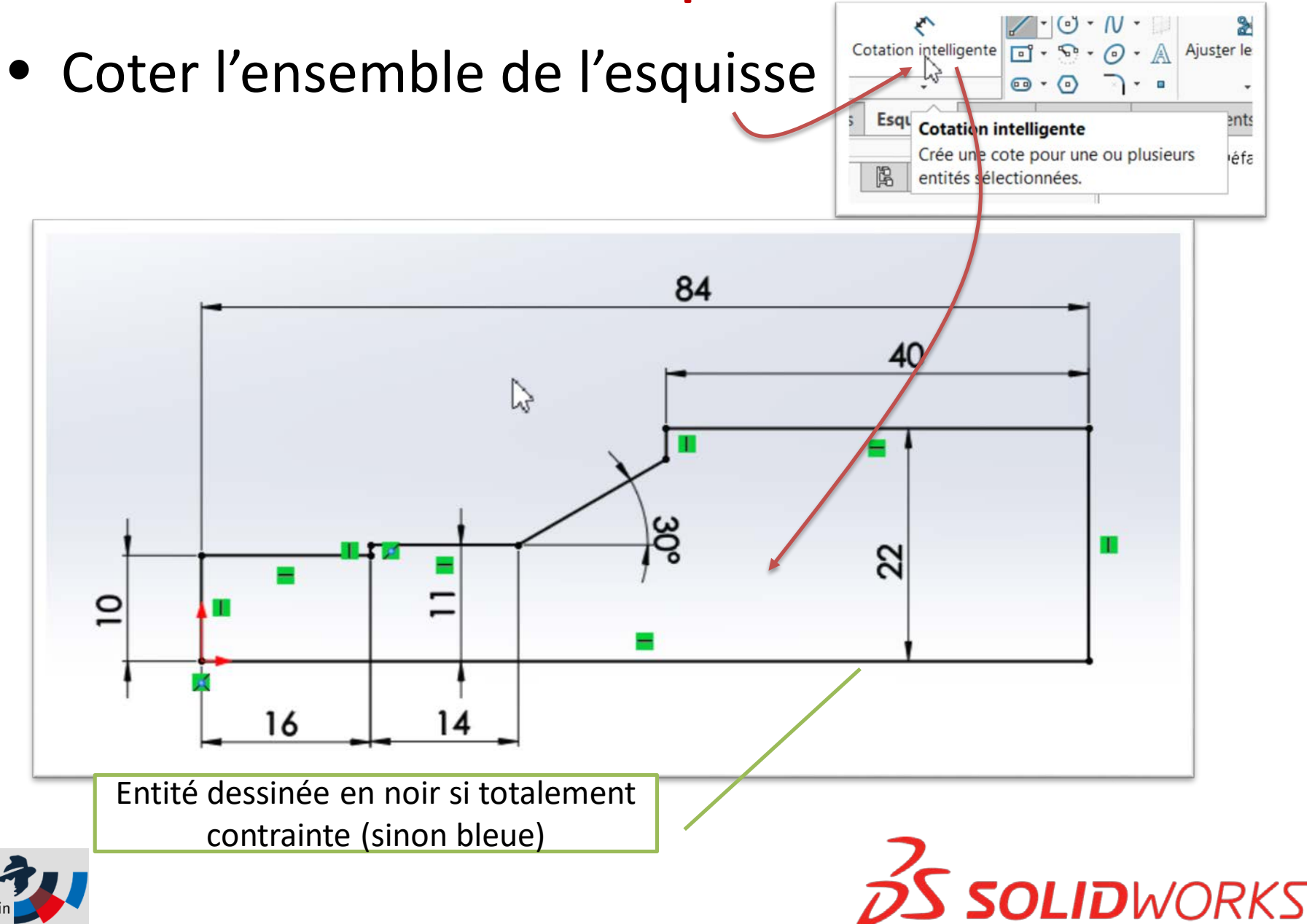

**BTS** 

Jean Mouli

## Quitter l'esquisse

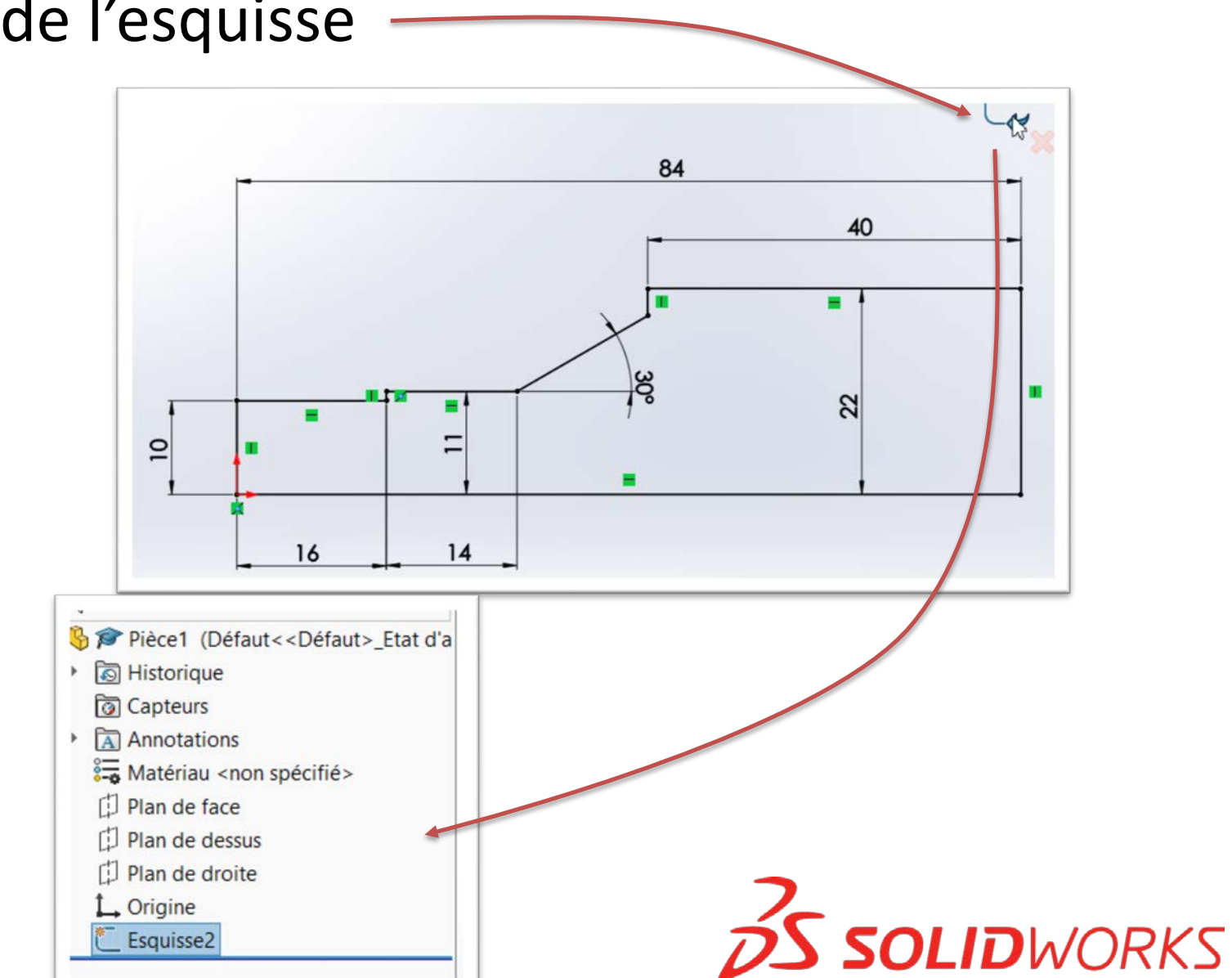

• Sortir de l'esquisse

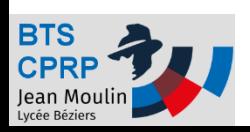

# Créer le volume

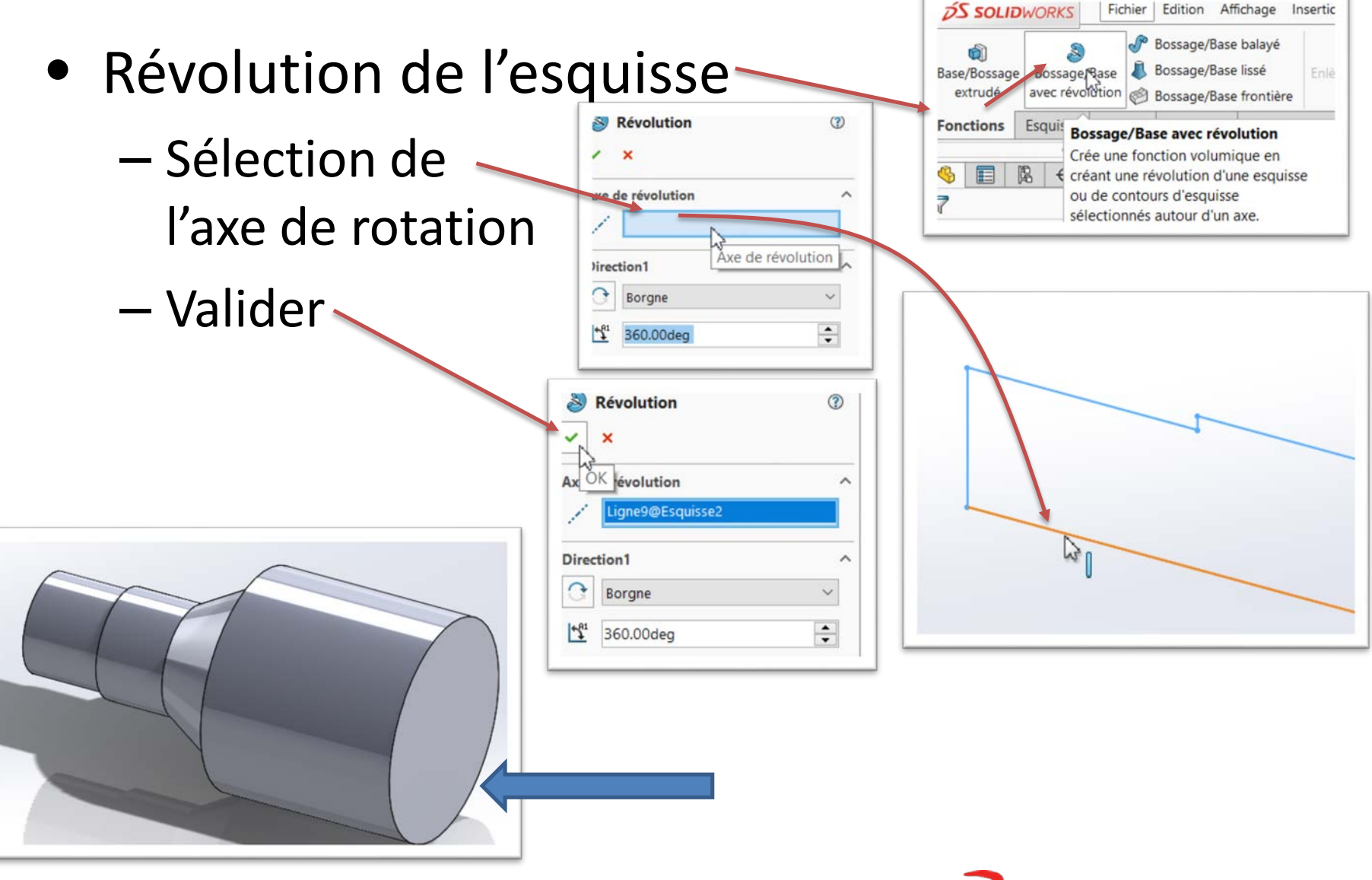

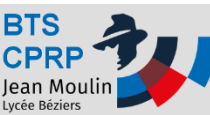

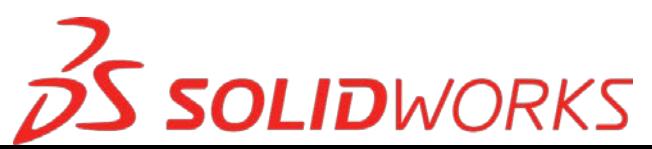

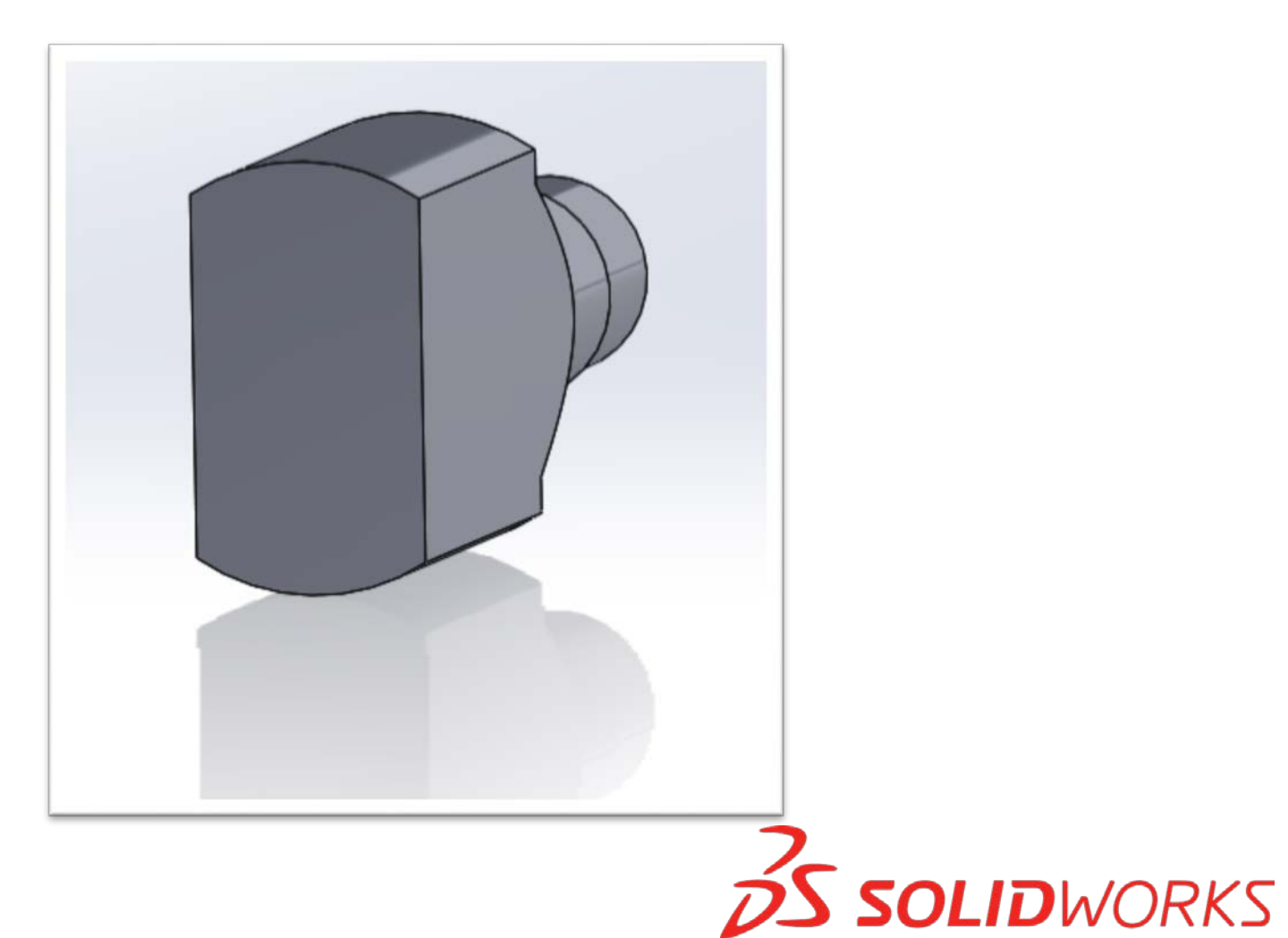

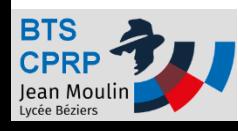

## Créer une esquisse

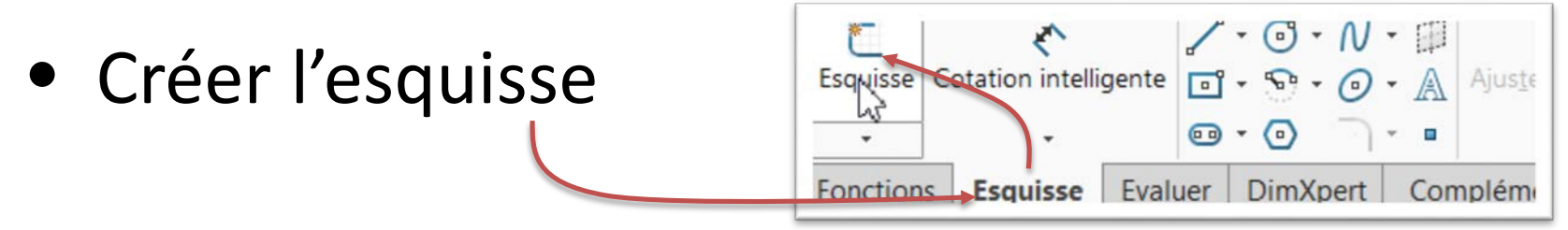

• Choisir le plan d'esquisse

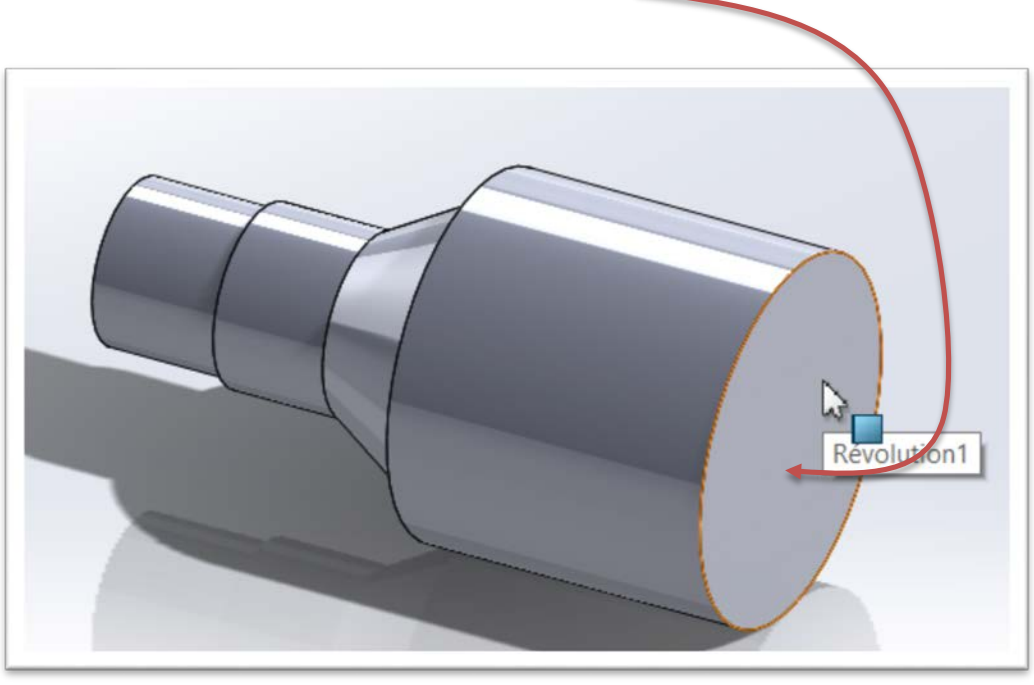

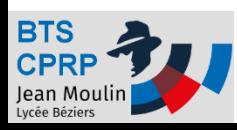

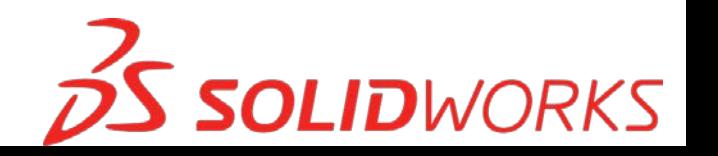

#### Orienter la vue

• Vue normale au plan d'esquisse

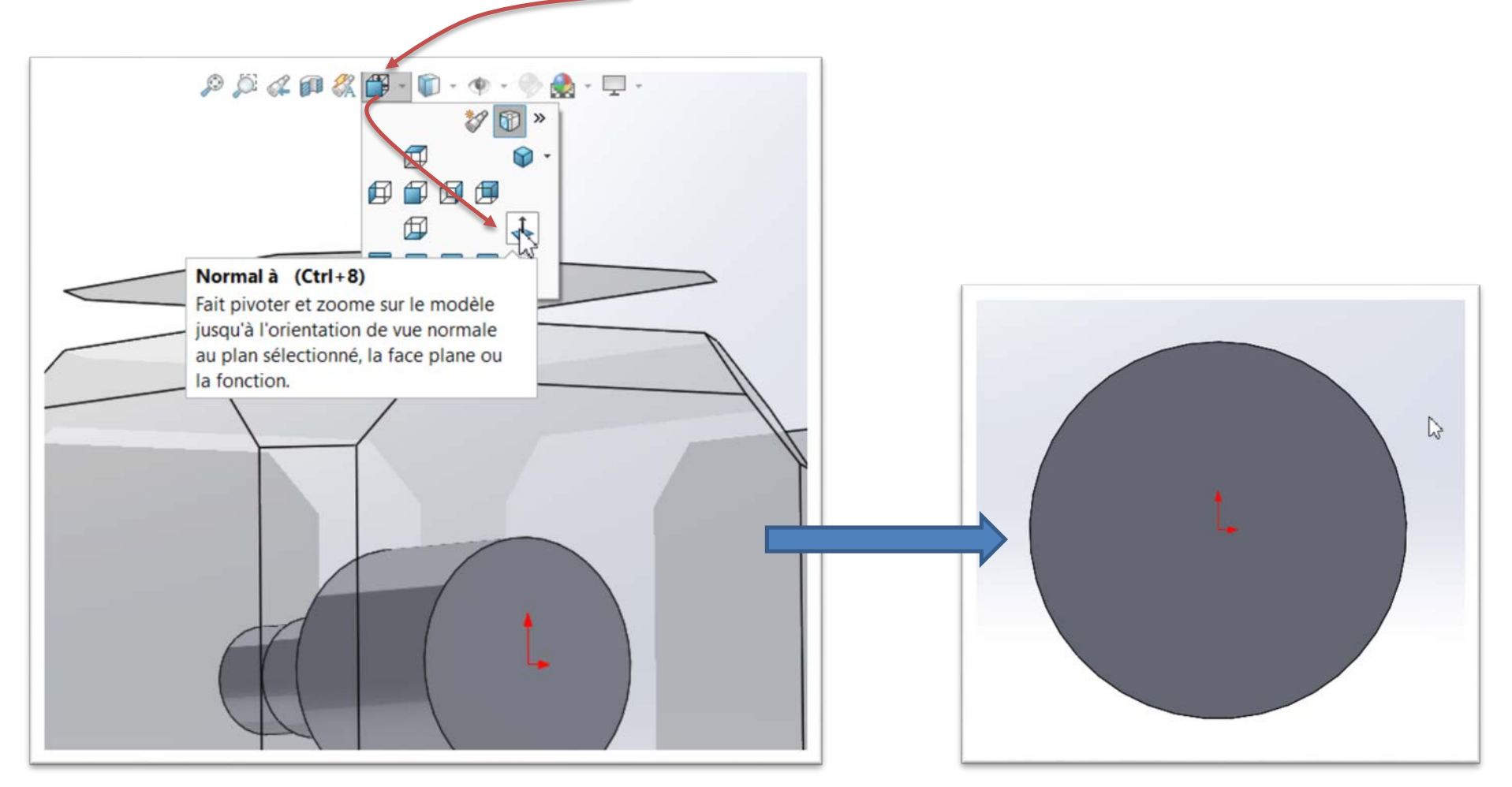

**SOLIDWORKS** 

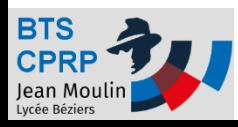

# Créer un profil

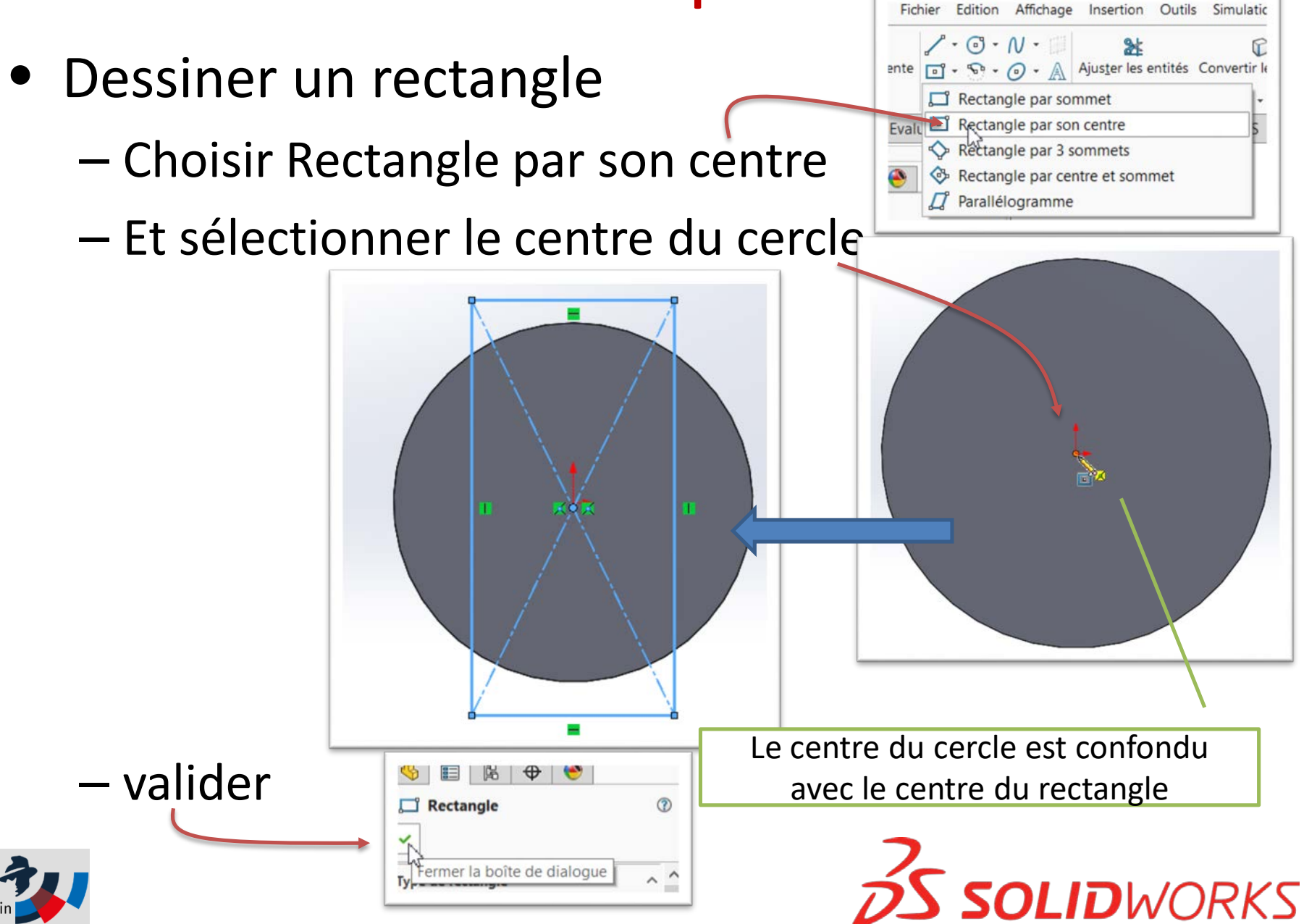

### Coter le profil

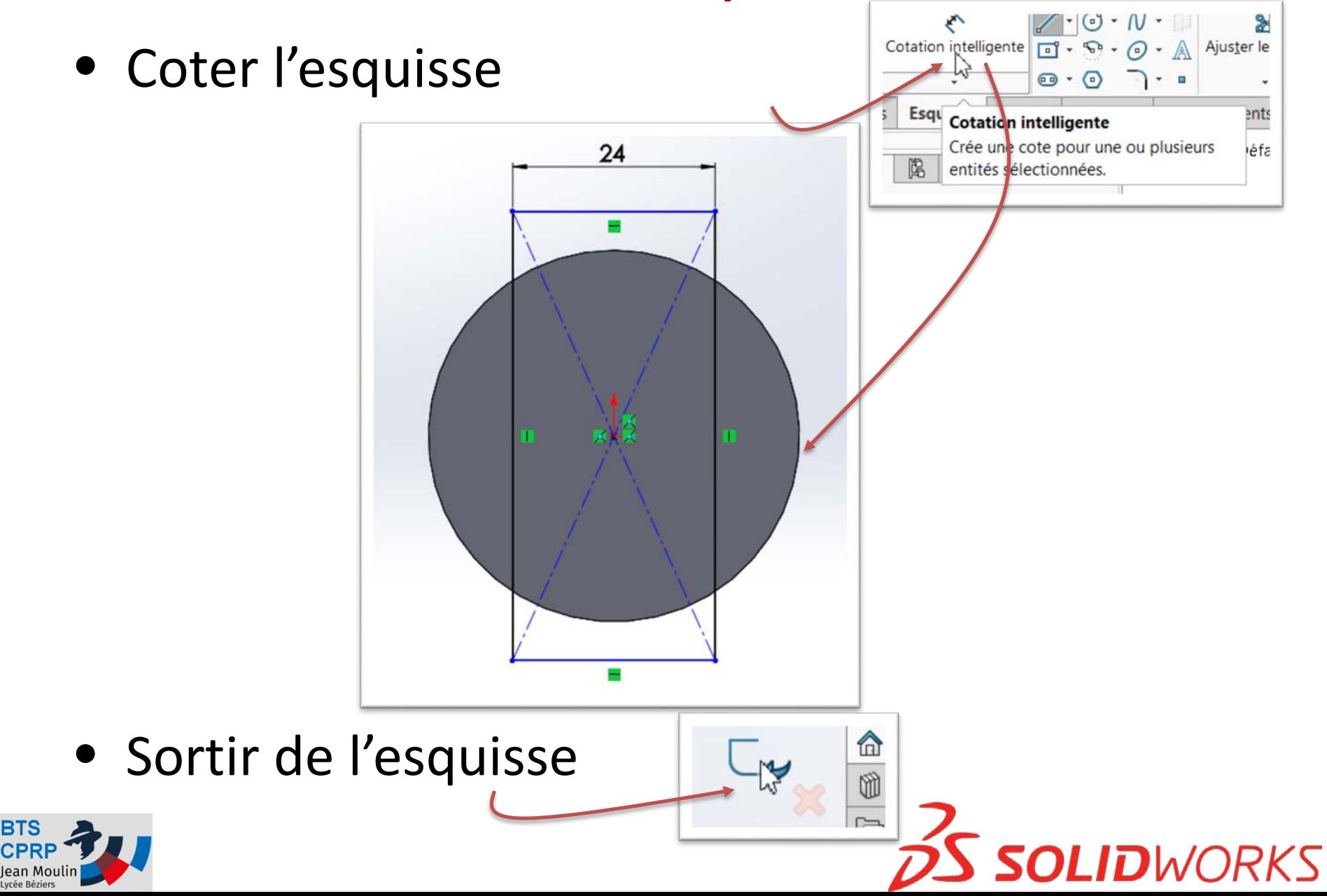

**BTS** 

# Extrusion du profil

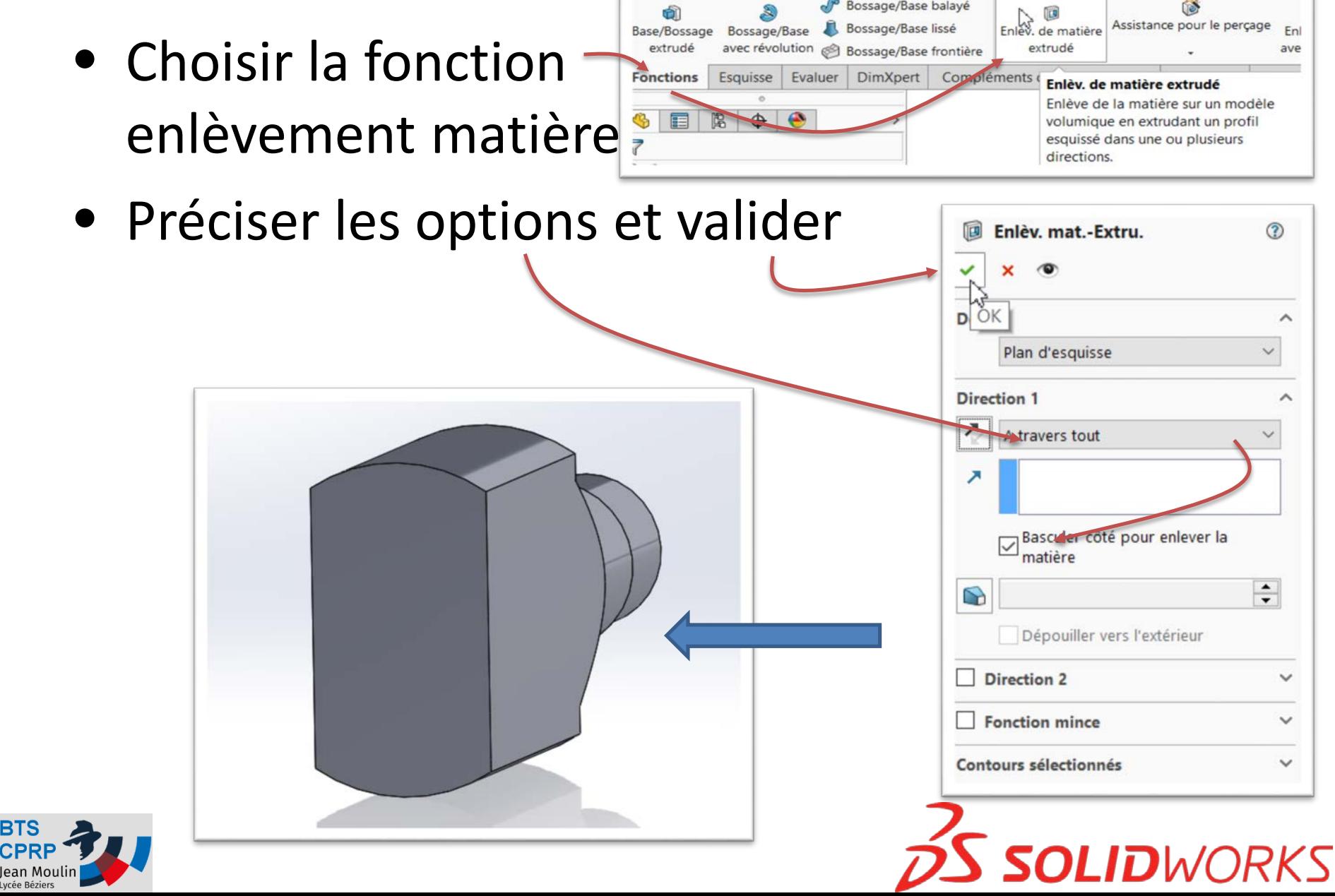

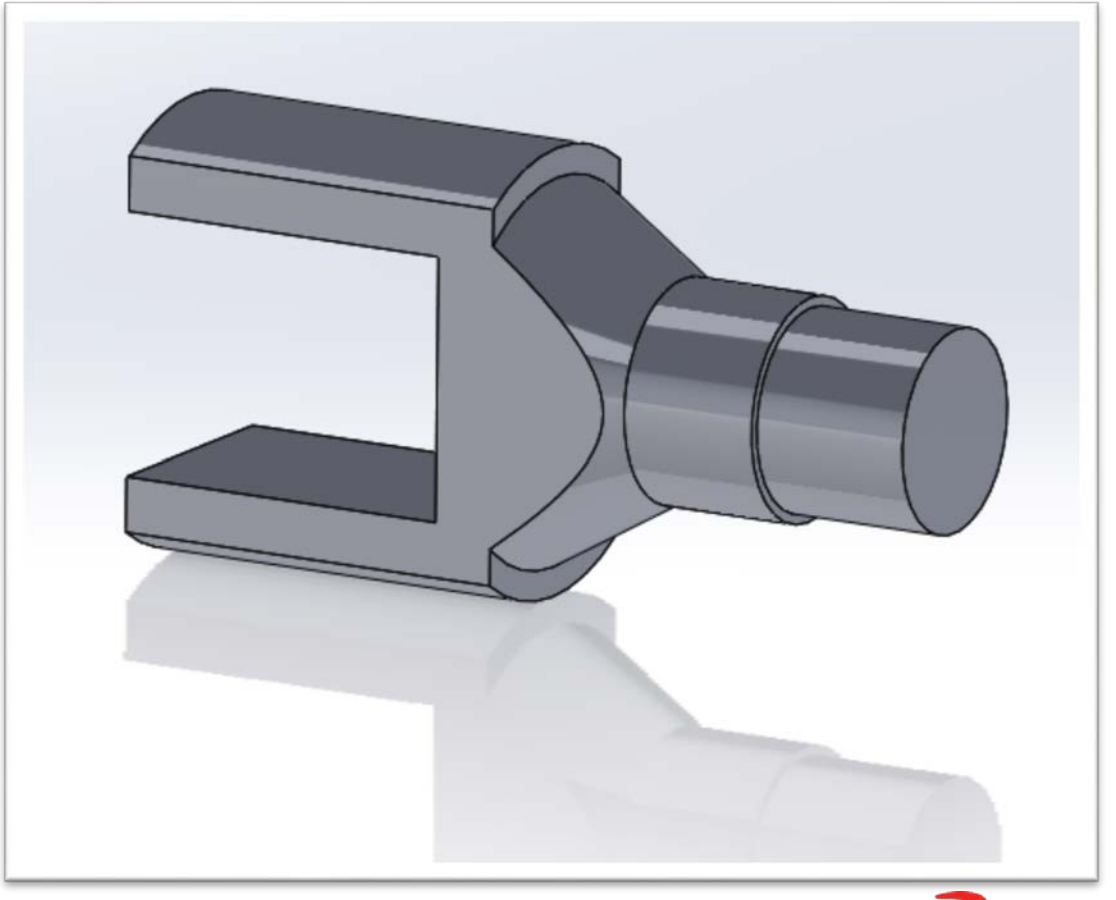

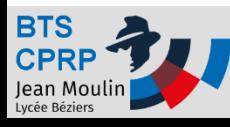

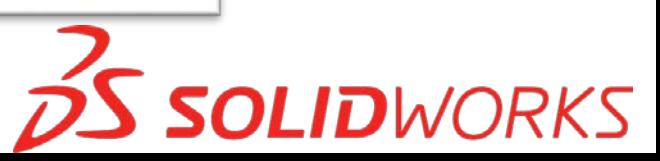

#### Créer et coter une esquisse

- Créer l'esquisse
- Choisir le plan d'esquisse
- Dessiner l'esquisse
- Coter l'esquisse

Le rectangle n'est pas correctement positionné !

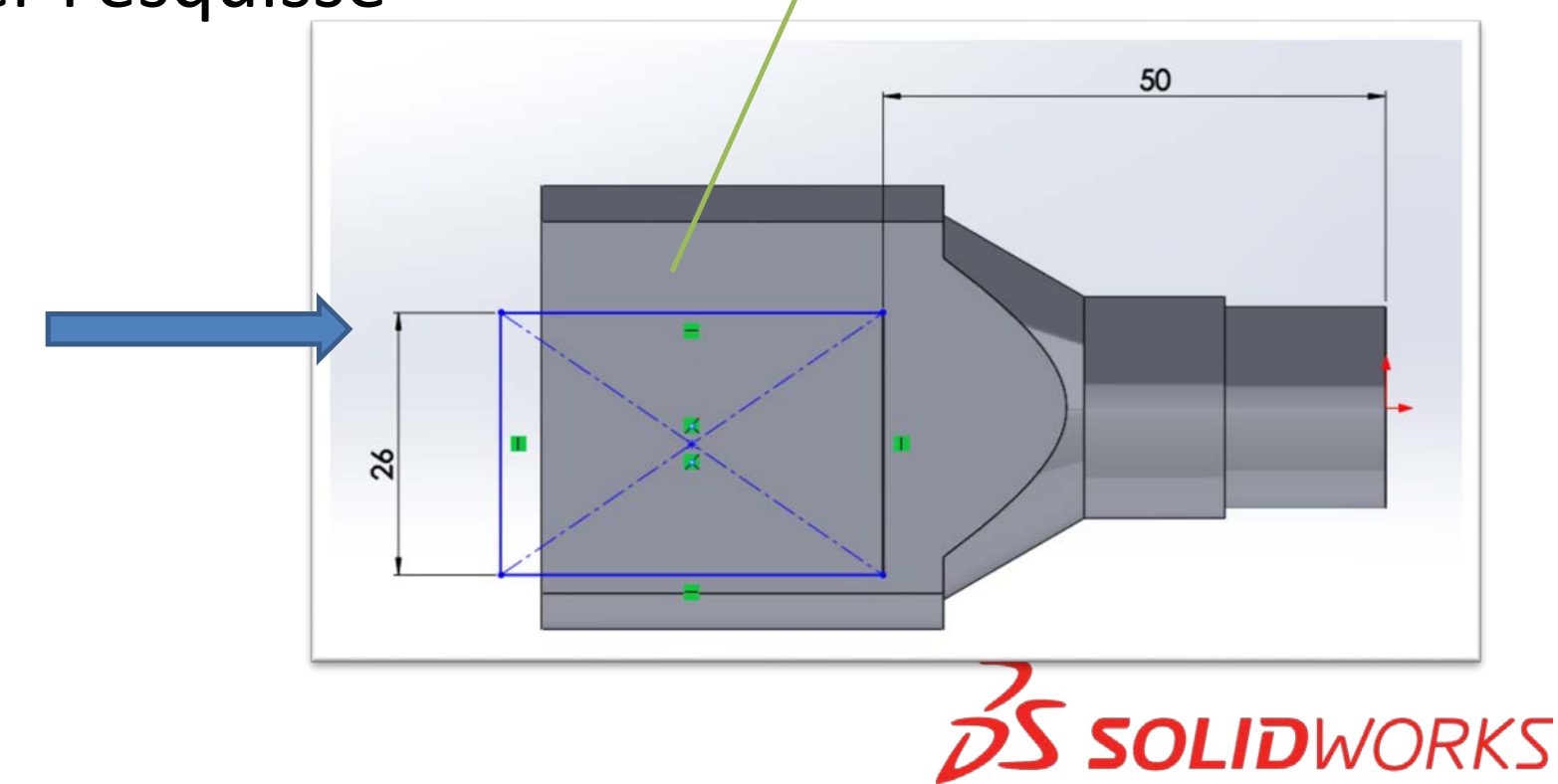

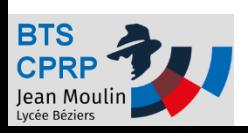

#### Ajouter une contrainte

- Placer le centre du rectangle sur la même horizontale que l'origine du repère
	- Sélectionner ces deux point en laissant la touche

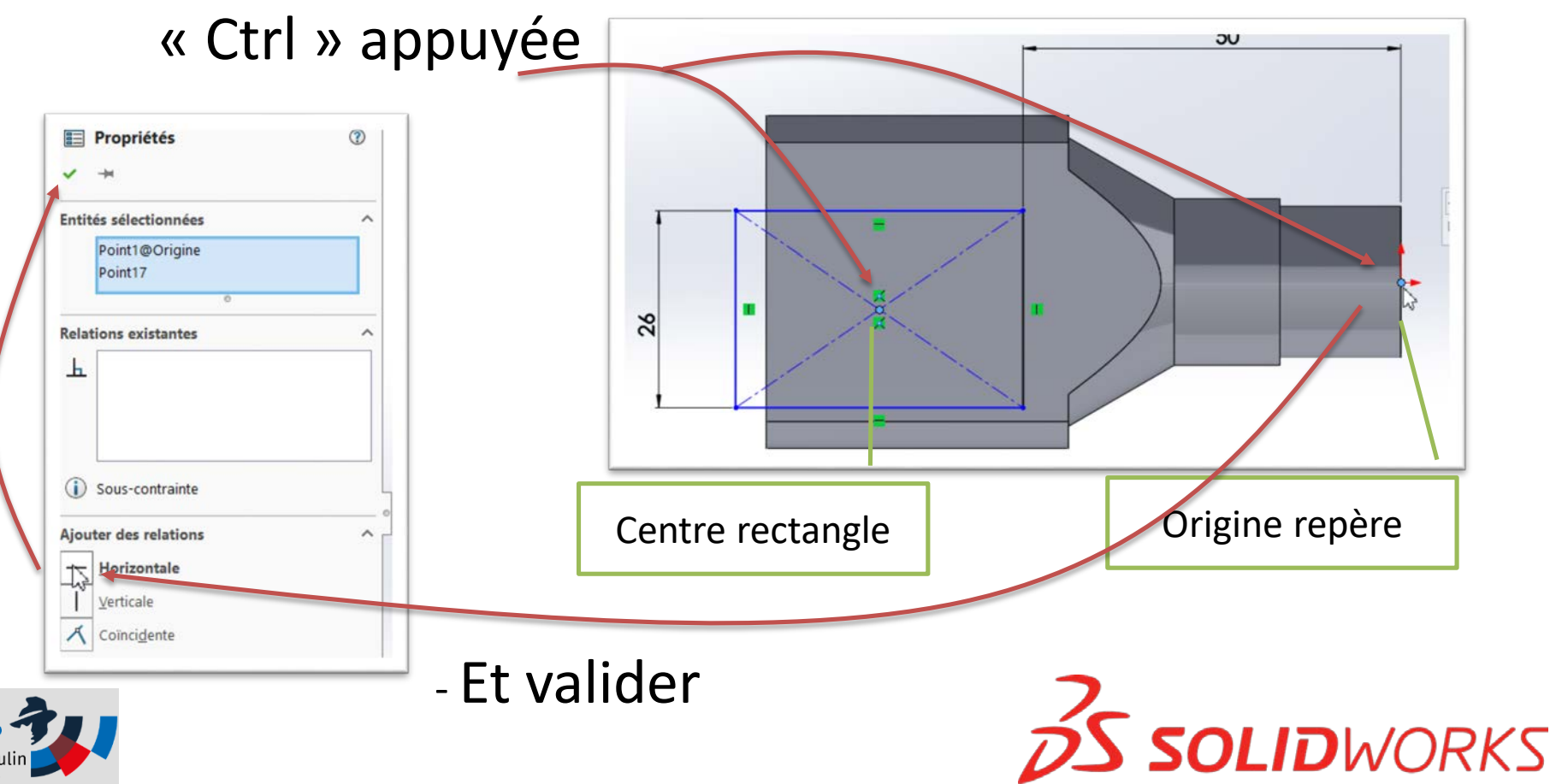

# Extrusion du profil

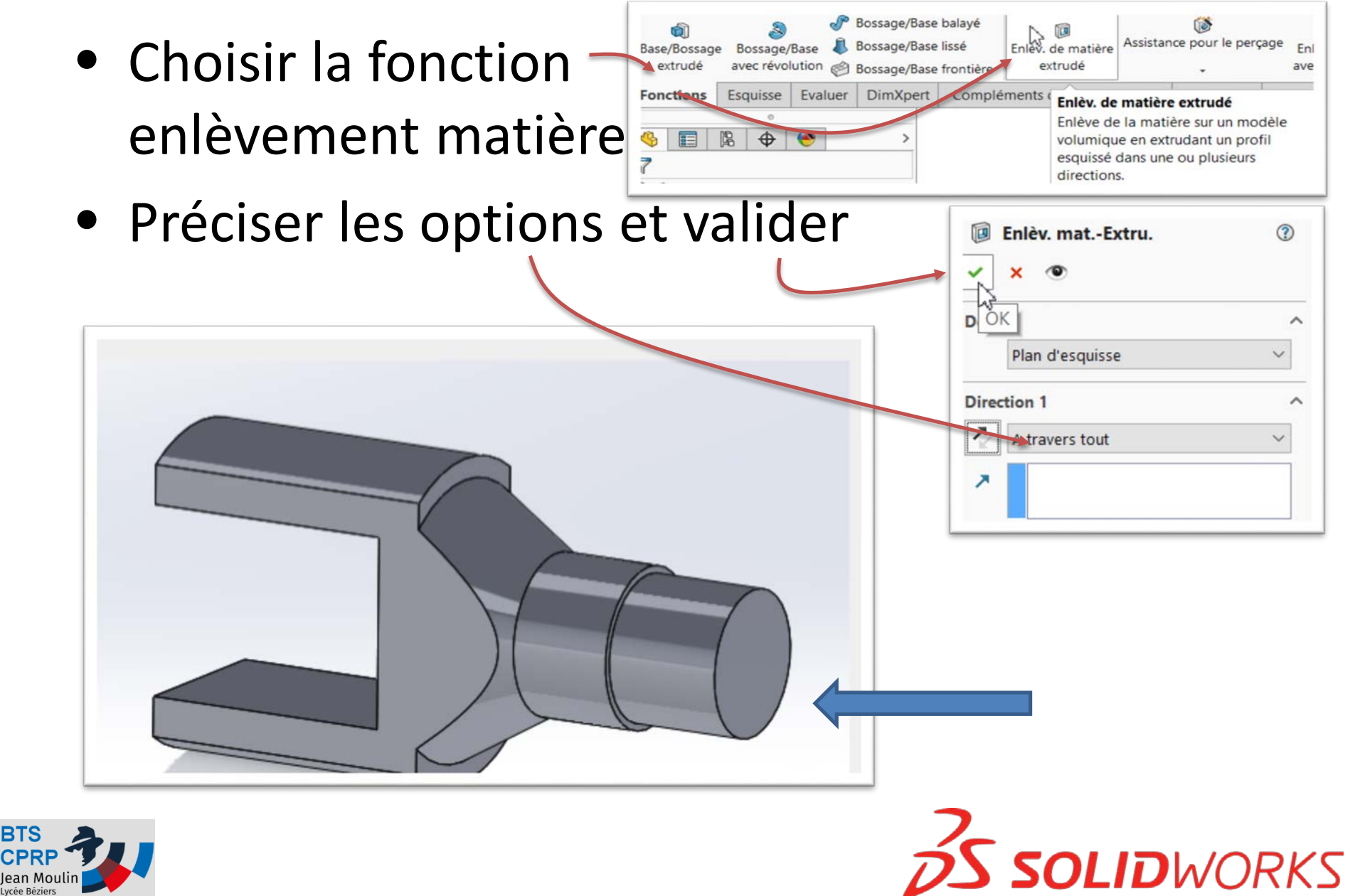

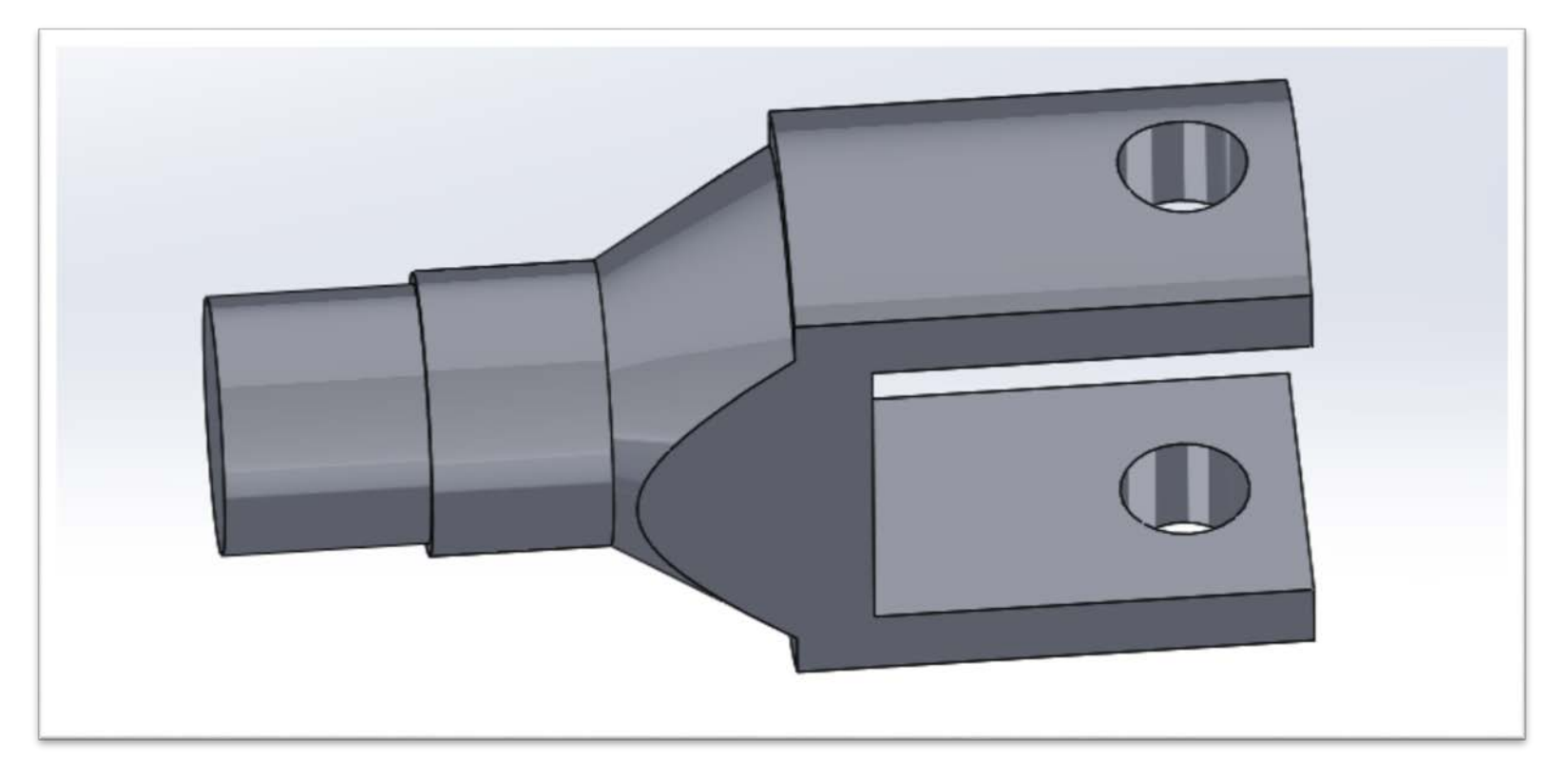

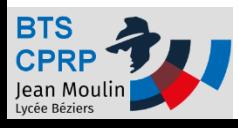

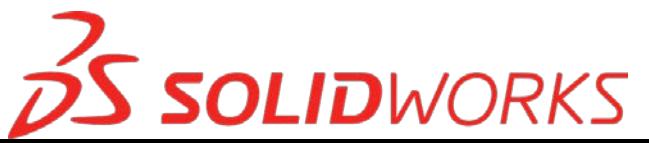

# Créer des perçages

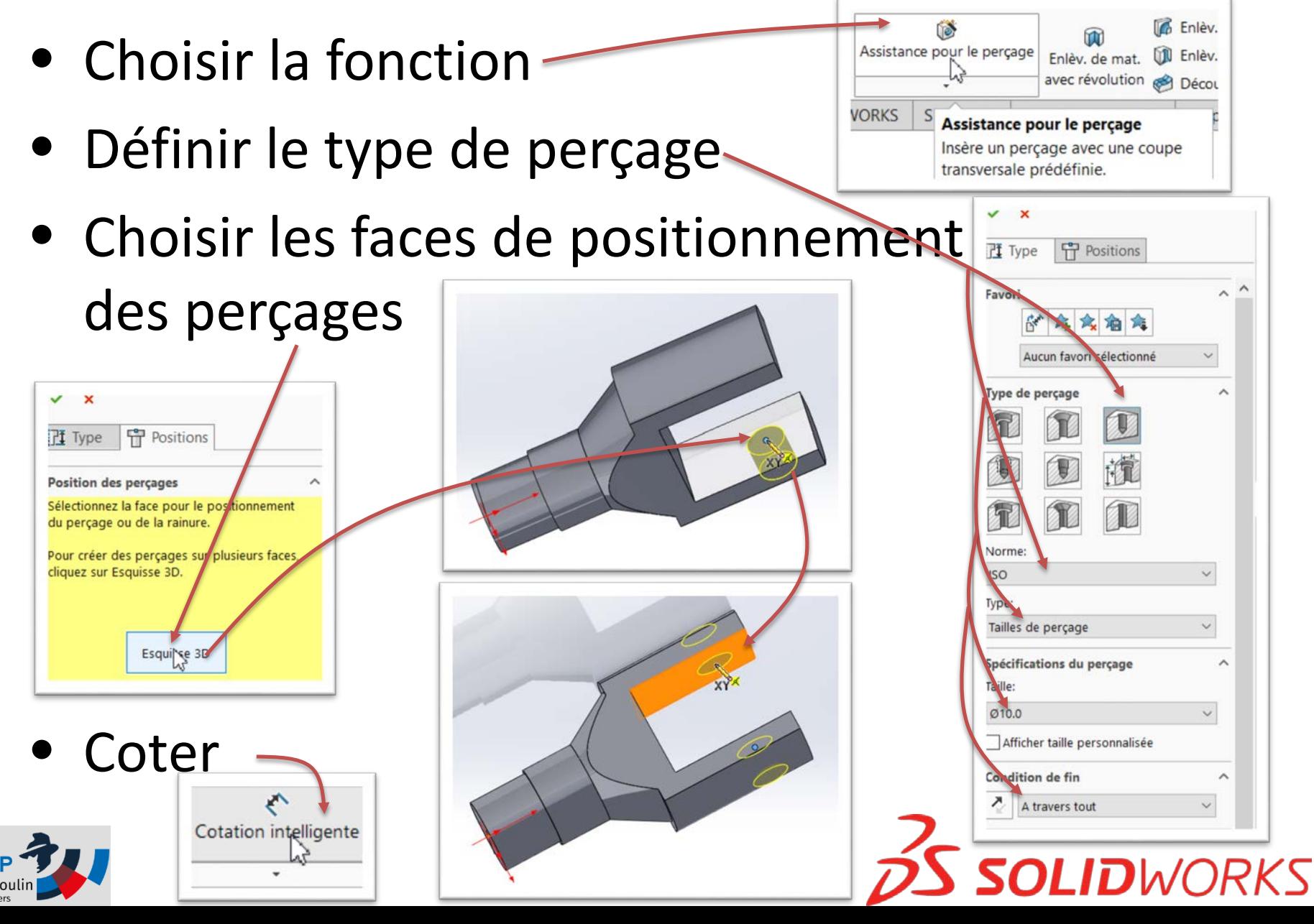

## Coter des perçages

• Coter les deux perçages Cotation intelligente 9  $\overline{5}$  $\overline{5}$ 9 ⊙ **Cic Position du perçage** • Valider**中** Positions  $\frac{1}{2}$  type **SOLIDWORKS Position des percages**  $\overline{\phantom{a}}$ Jean Moulir

**BTS** 

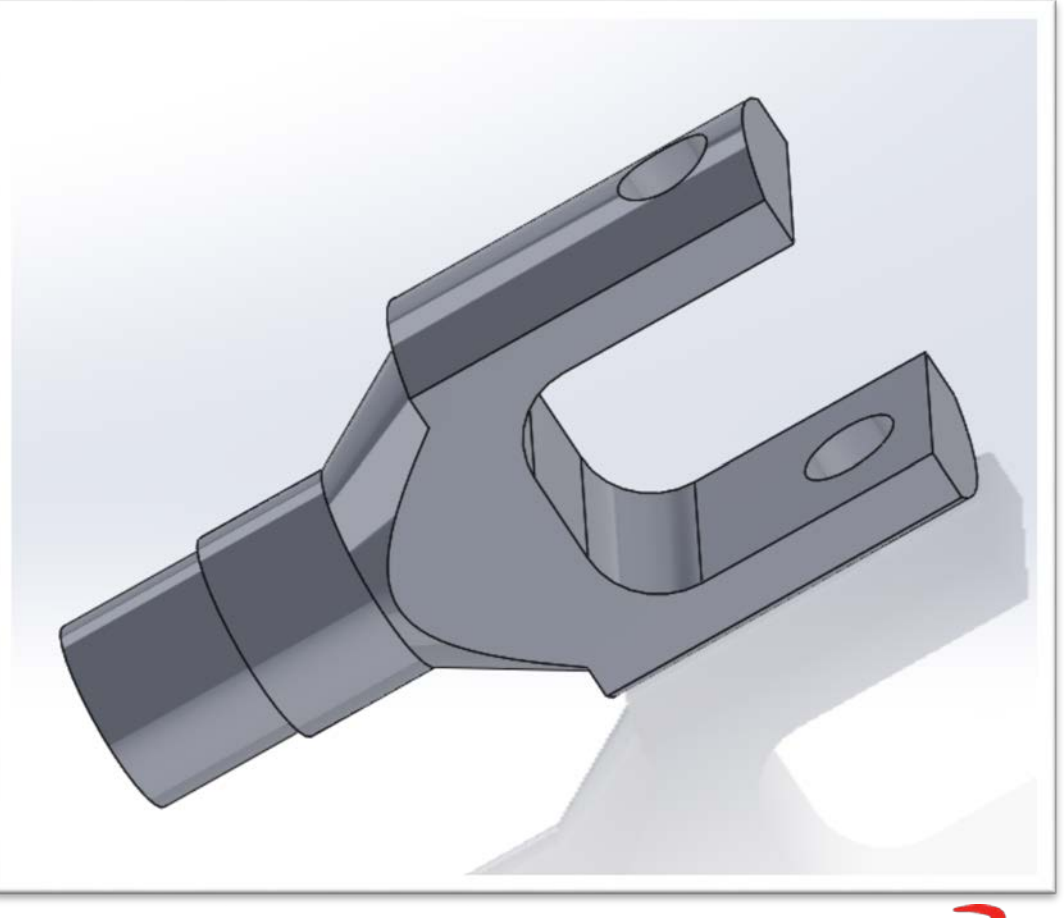

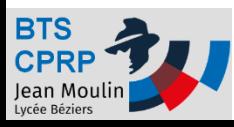

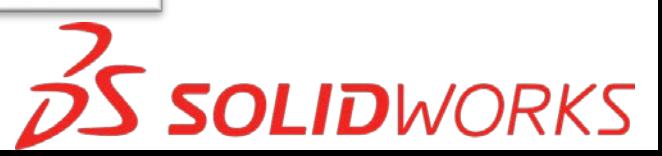

# Créer des congés

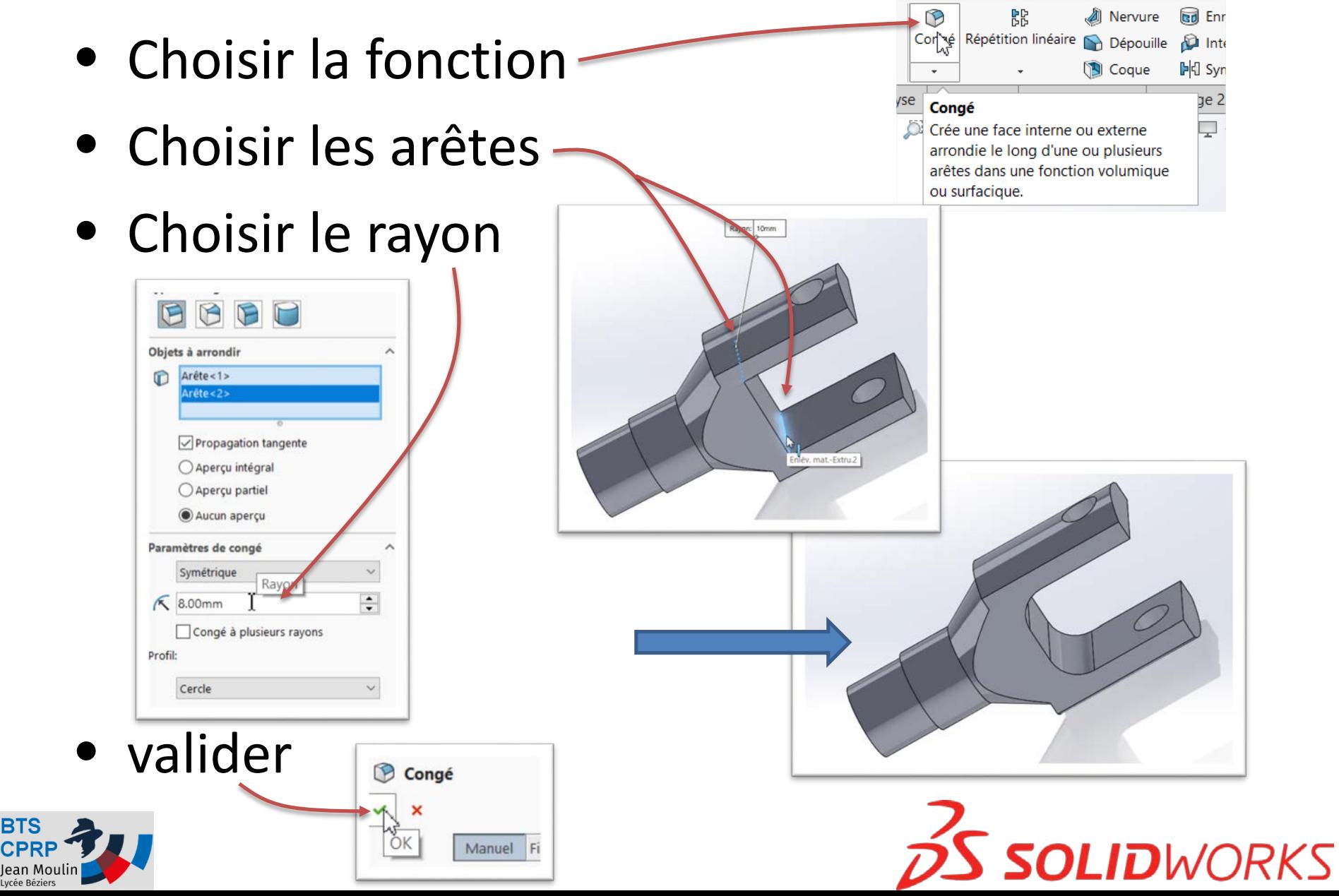

**BTS** 

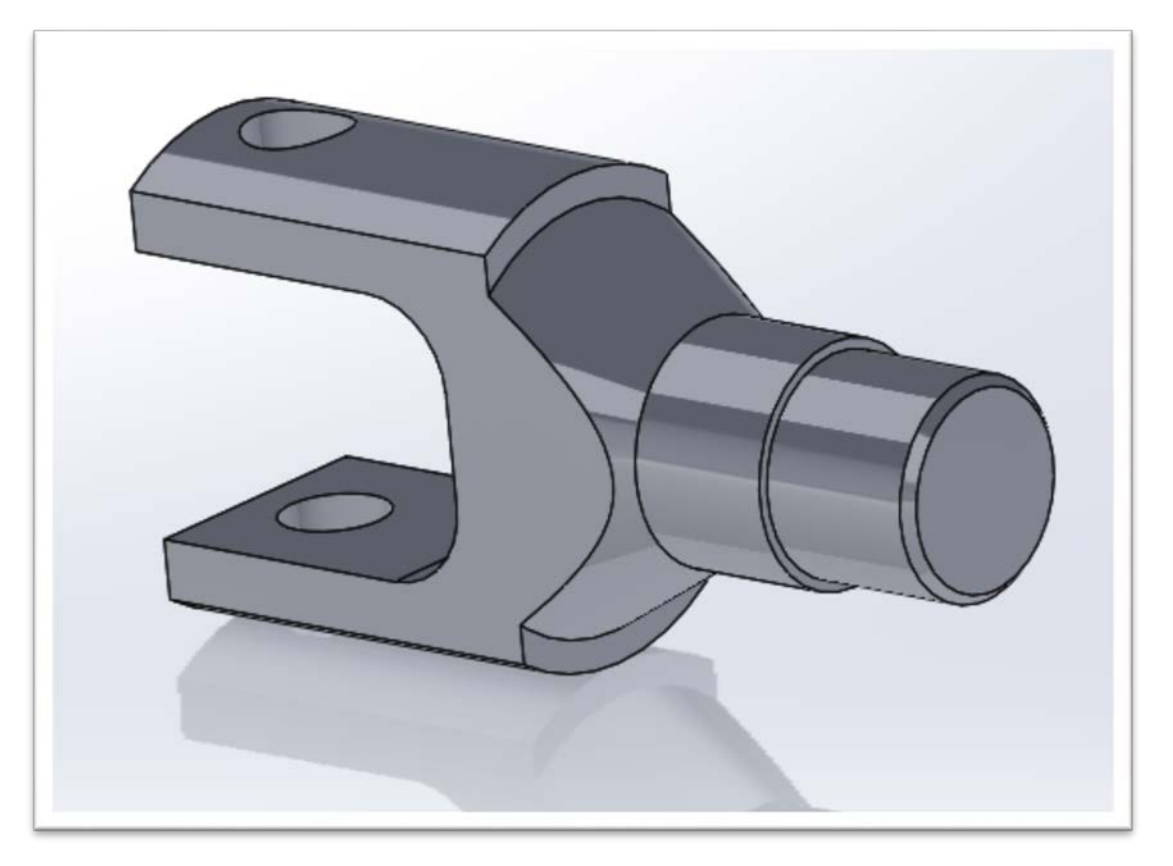

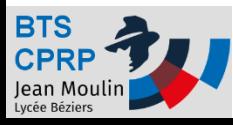

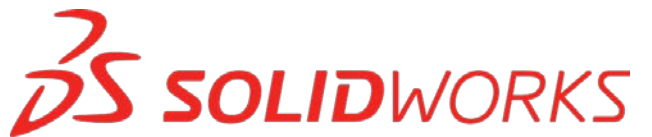

# Créer un chanfrein

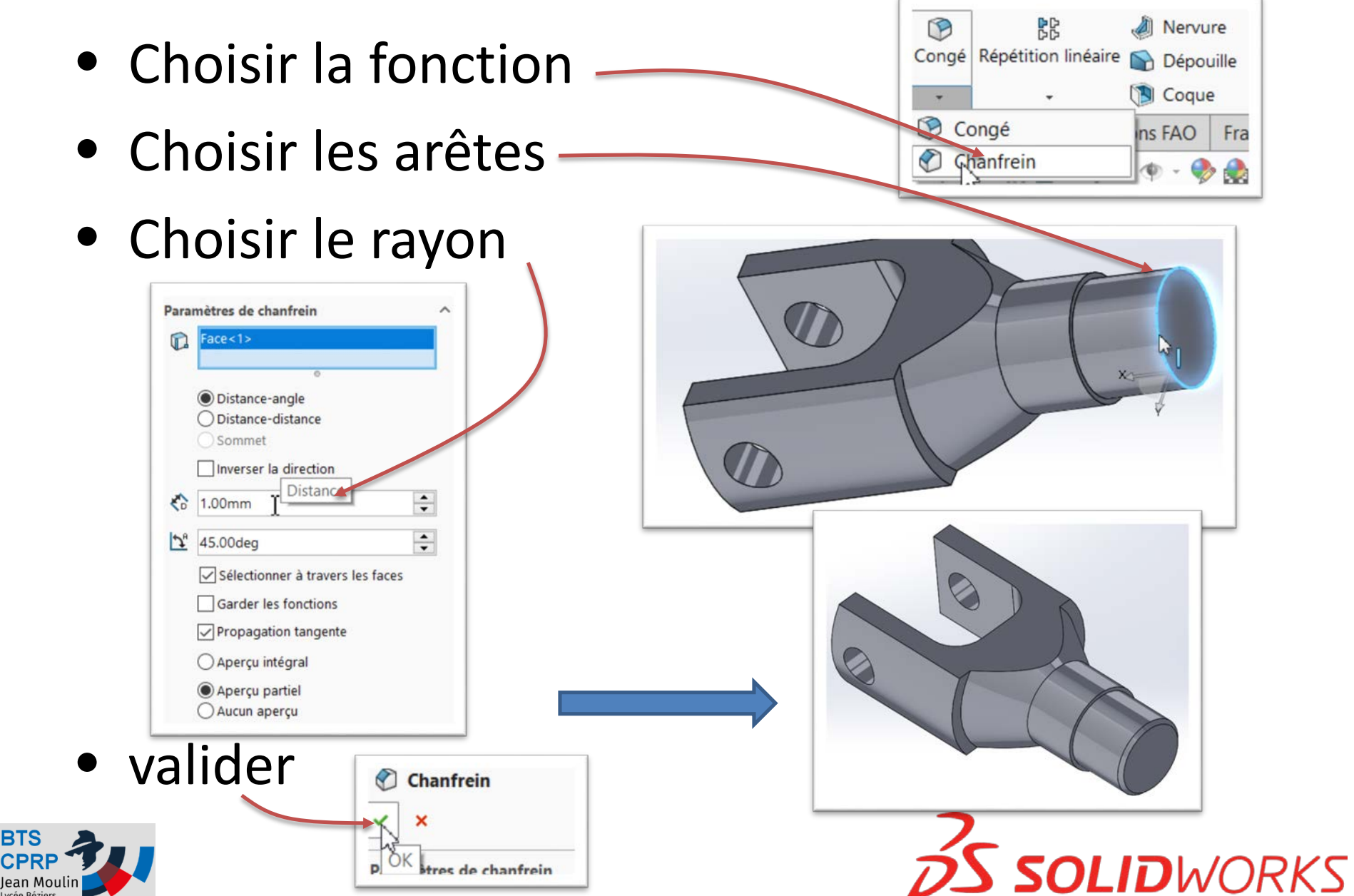

**BTS** 

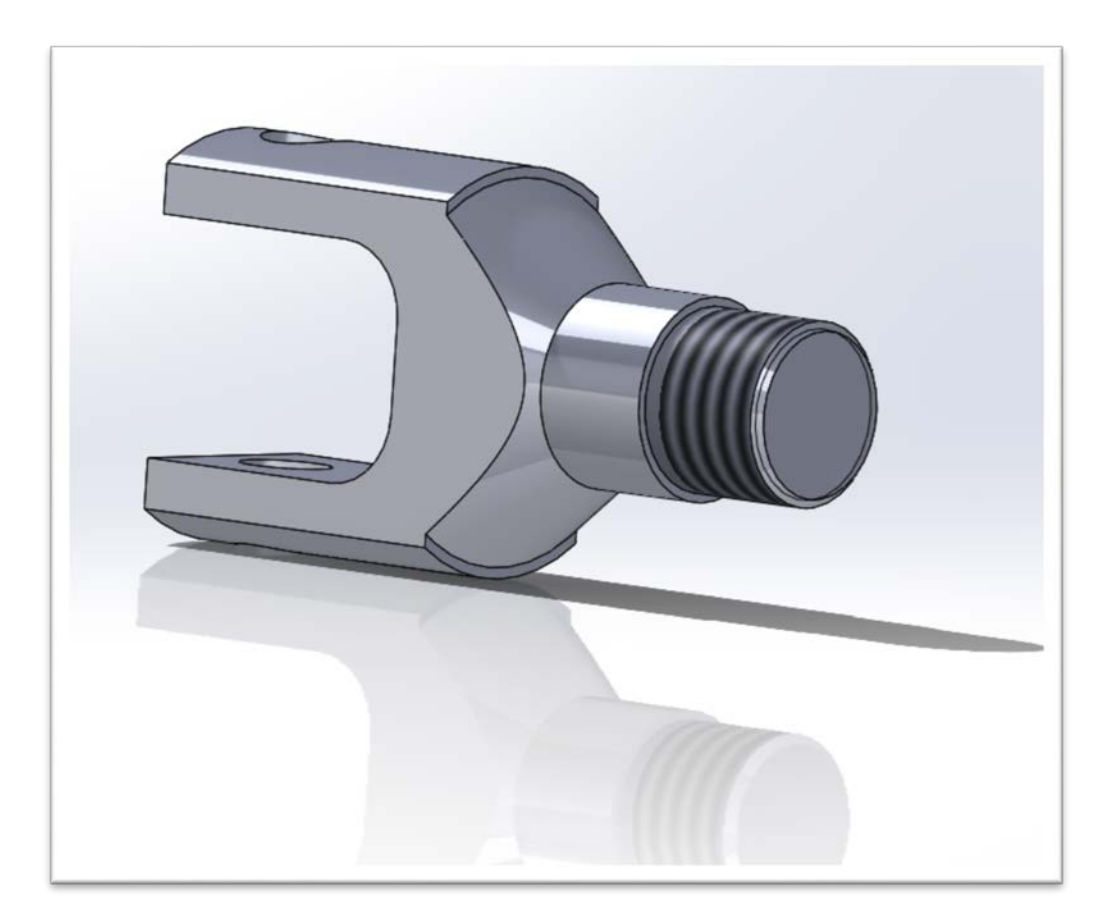

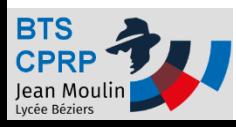

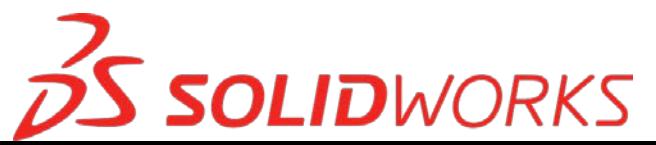

# Créer un filetage

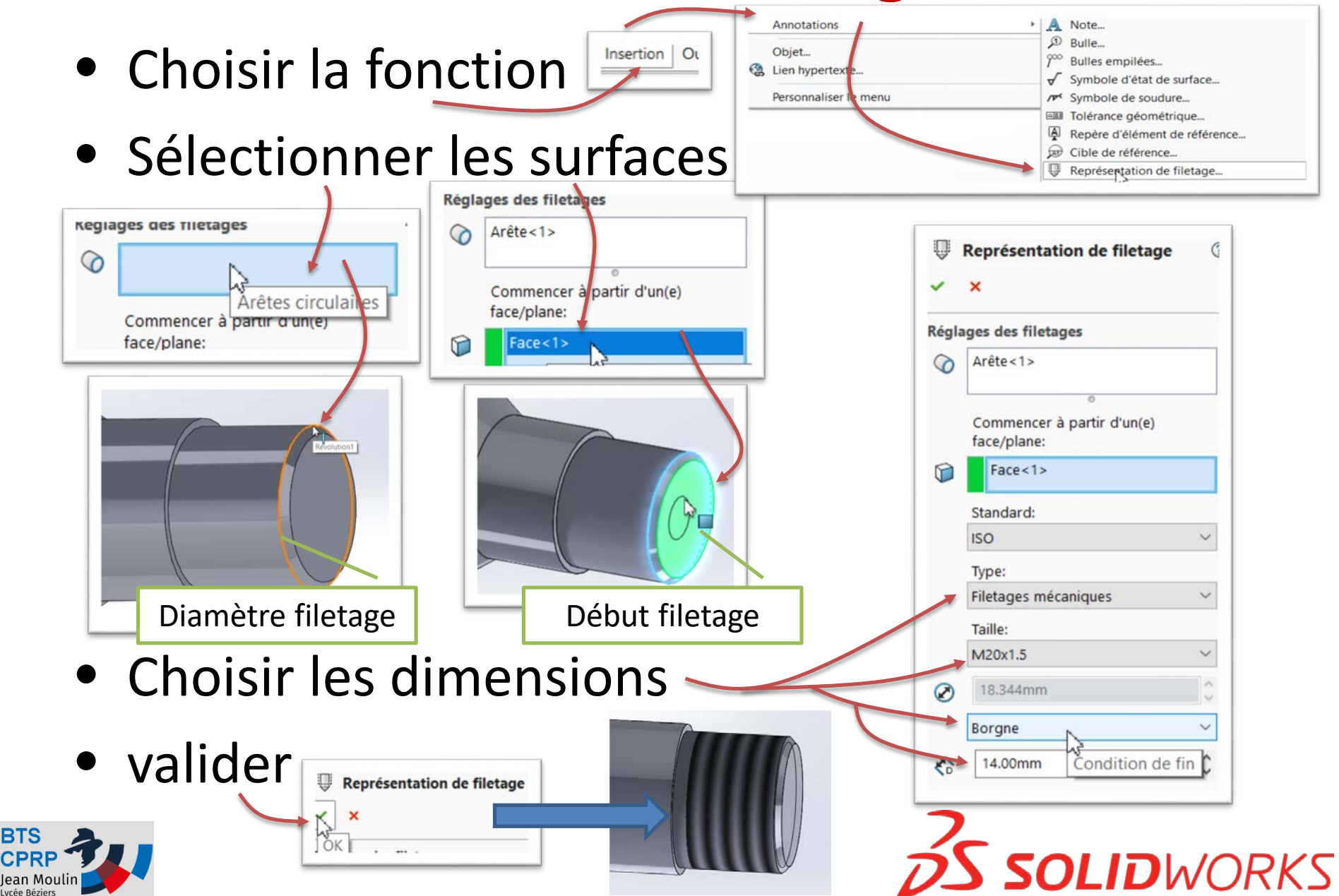

# Créer un filetage (complément)

• Afficher le filetage

#### – Si le filetage n'est pas affiché sur la pièce

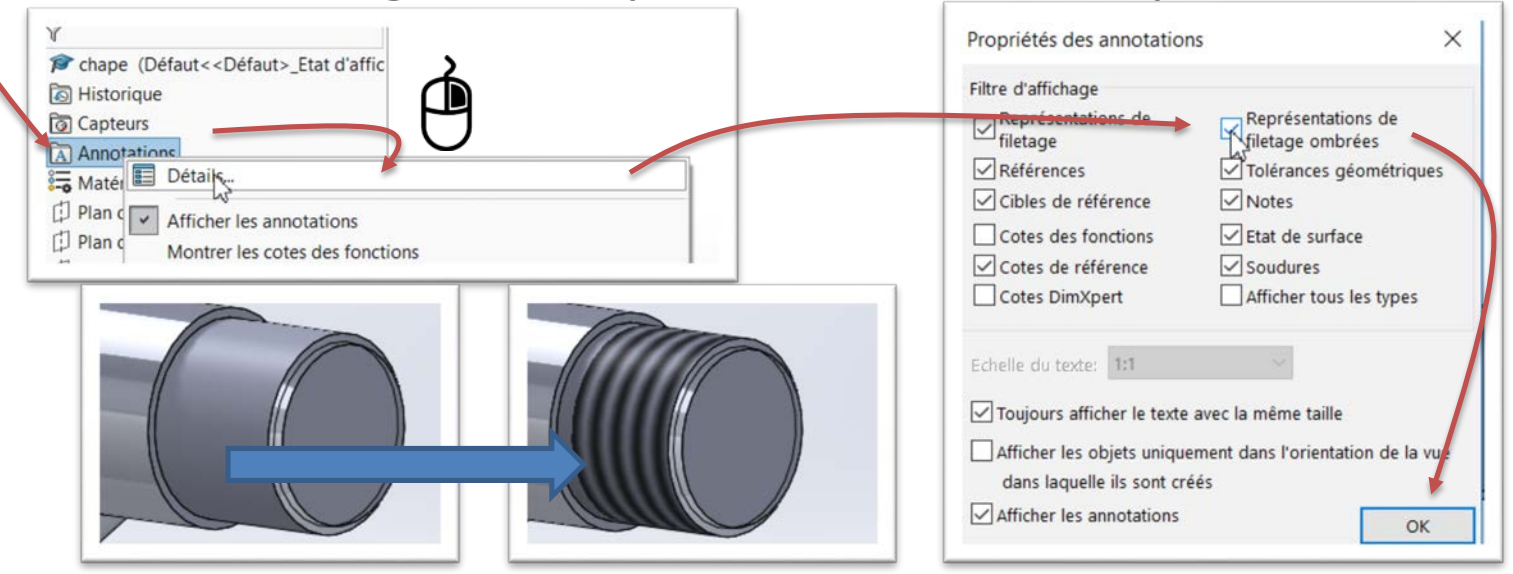

• Voir sur filetage dans l'arbre de création

– Clic droit pour modifier

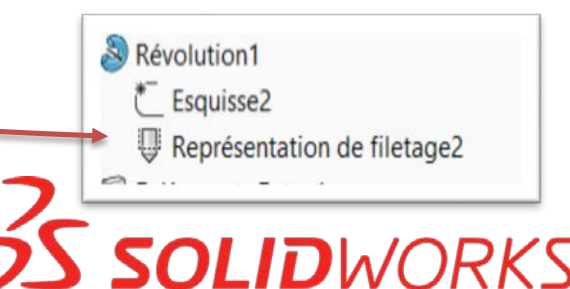

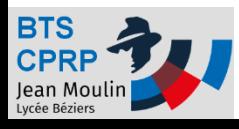

#### Pièce achevée ! Prochain tuto : créer un dessin de définition

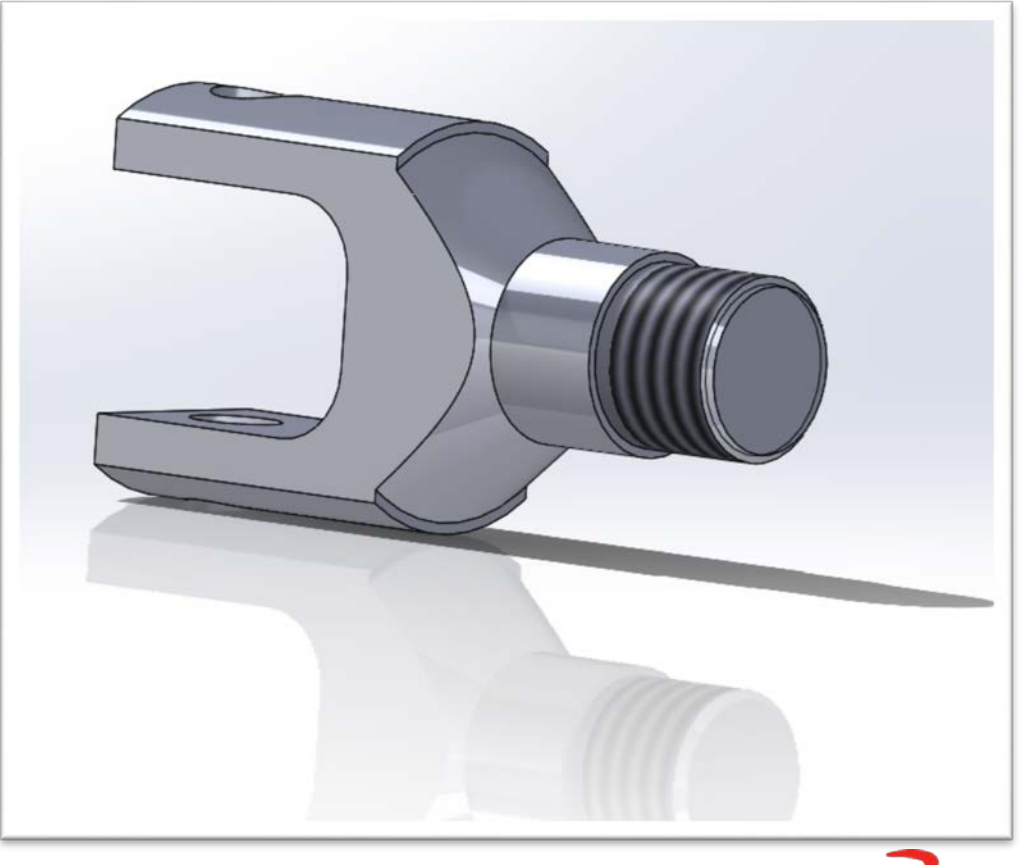

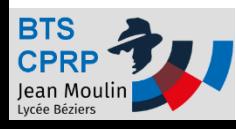

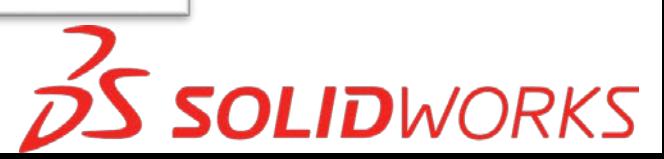